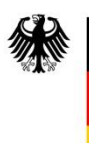

Bundesministerium für Arbeit und Soziales

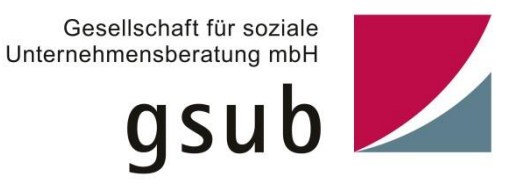

# **Handlungsanleitung für die**

## **Mittelverwaltung über die Online Datenbank NQA**

Version 4.0 – Stand Februar 2013

**zur**

## **Bekanntmachung**

**"Unternehmen der Zukunft** 

**Mitarbeiterorientierte Personalpolitik als Schlüssel für wettbewerbsfähige Unternehmen der Zukunft"**

## **des Bundesministeriums für Arbeit und Soziales**

### **Inhalt**

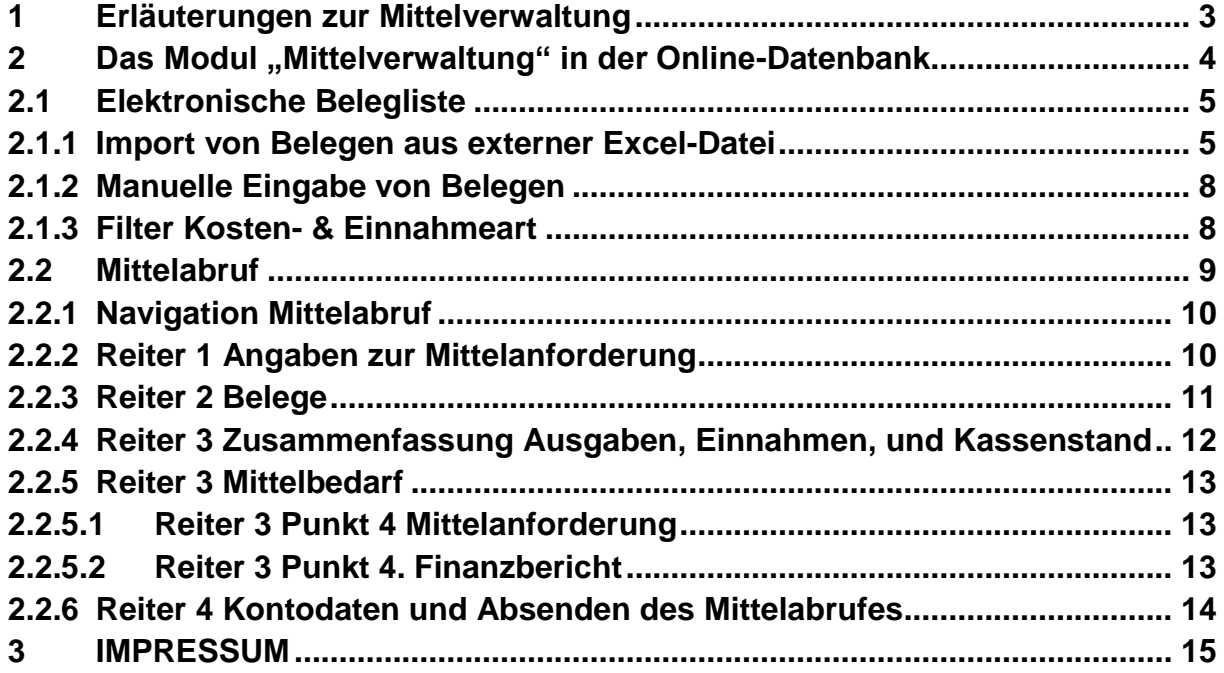

#### <span id="page-2-0"></span>**1 Erläuterungen zur Mittelverwaltung**

Laut Bewilligungsbescheid werden Fördermittel nach Anforderung in zweimonatlichen Raten über die bewilligende Stelle (Bundesministerium für Arbeit und Soziales) ausgezahlt.

Eine erste Rate der Fördermittel kann mit Eintritt der Bestandskraft des Bescheides abgefordert werden. Die Rate sollte in der Regel höchstens bis zu maximal 2/12 des Gesamtförderbetrages des jeweiligen Jahres umfassen.

Bei allen weiteren Mittelabrufen muss als Beleg des Mittelbedarfes die bereitgestellte Online-Belegliste, getrennt nach Einnahmen und Ausgaben der bisher geleisteten Zahlungen im Projekt genutzt werden.

Der Zuwendungsempfänger kann Mittel für einen bzw. zwei Monat/e abfordern. Für die Mittelabrufe ist das Online-Formular "Mittelanforderung/Finanzbericht" zu verwenden und mindestens alle zwei Monate einzureichen, unabhängig davon, ob Mittel abgefordert werden oder nicht. Mit dem o. g. Formular sind alle Einnahmen und Ausgaben jeweils für den vergangenen Kalendermonat bzw. für die vergangenen zwei Kalendermonate, beginnend mit dem ersten Monat des Bewilligungszeitraums, zu berichten.

Die ausgezahlten Mittel sind alsbald (innerhalb von sechs Wochen) nach der Auszahlung für fällige Zahlungen (siehe dazu Nr.1.4 ANBest-P) zu verwenden. Andere vorhandene Mittel sind vorrangig einzusetzen. Sofern Mittel nicht als Erstattung, sondern im Voraus für einen Zweimonatszeitraum angefordert werden, dürfen nur die erforderlichen Mittel für die nächsten sechs Wochen abgerufen werden. Für die übrigen zwei Wochen muss der Zuwendungsempfänger in diesem Fall in Vorleistung gehen. Die Ausgaben werden mit dem nächsten Mittelabruf erstattet. Sofern der Zuwendungsempfänger nicht in Vorleistung treten kann, müssen die Mittel monatlich abgefordert werden.

Von der Rate des letzten Mittelabrufs werden bis zu 5% der Fördersumme einbehalten. Die Schlusszahlung erfolgt nach abschließender Prüfung durch die gsub. Die letzte Rate wird ggf. mit Rückforderungstatbeständen aus der Prüfung verrechnet.

#### <span id="page-3-0"></span>**2 Das Modul "Mittelverwaltung" in der Online-Datenbank**

Das Modul "Mittelverwaltung" finden Sie nach Ihrem Login im WEB-Portal im linken rot unterlegten Menü.

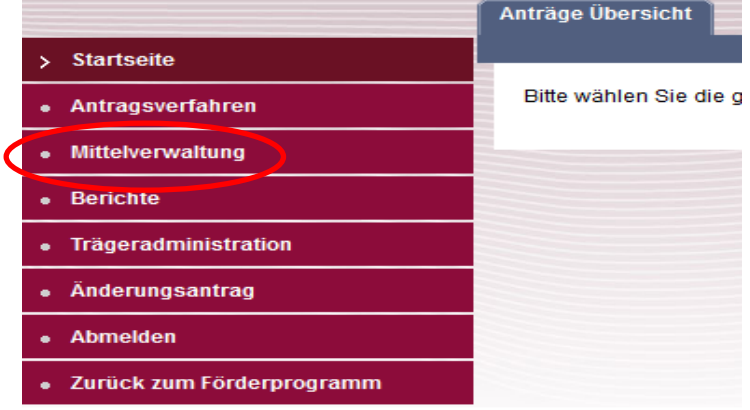

Mit dem Klick auf "Belegnachweis" gelangen Sie zur Übersicht der Beleglisten Ihrer Projekte.

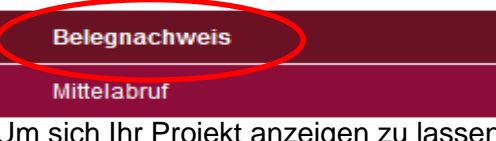

Um sich Ihr Projekt anzeigen zu lassen, geben Sie bitte entweder Ihre Dokumenten-Nummer (Dok.-Nr.) oder die Bezeichnung Ihres Projekts in die entsprechenden Felder ein und klicken anschließend auf "Anträge suchen". Es handelt sich hierbei um eine "unscharfe" Suche, d.h. bereits Bestandteile Ihrer Dok.-Nr. (z.B. 123 statt NQA.0123.11) oder einzelne Worte innerhalb Ihrer Projektbezeichnung sind für die Suche ausreichend

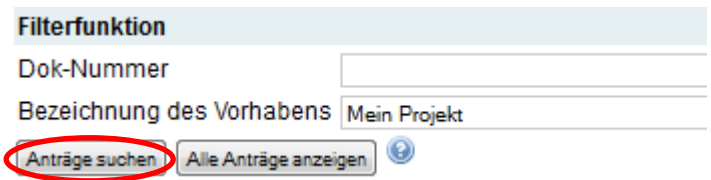

Alternativ können Sie sich alle auf Sie laufende Projekte anzeigen lassen, indem Sie auf "Alle Anträge anzeigen" klicken

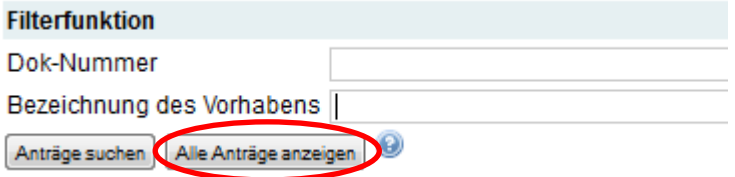

Wählen Sie ein Projekt durch Klicken auf die "Dok.-Nr." oder auf den Button "Bearbeiten" aus, um die zugehörige Belegliste aufzurufen und bearbeiten zu können.

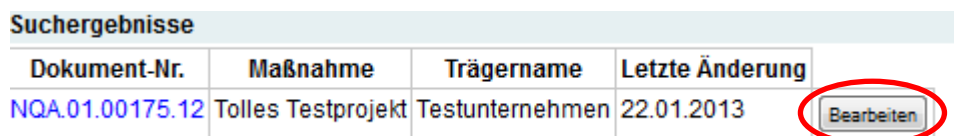

#### <span id="page-4-1"></span><span id="page-4-0"></span>**2.1 Elektronische Belegliste**

#### **2.1.1 Import von Belegen aus externer Excel-Datei**

Die Datei muss vor dem Importieren anhand der Excelvorlage vorbereitet werden. Bitte laden Sie die Excel-Vorlage herunter, in dem Sie auf "Vorlage herunterladen" klicken

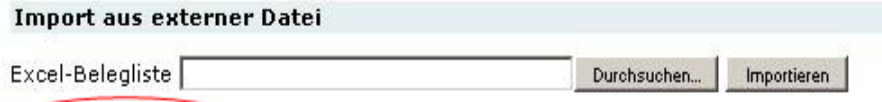

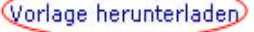

Speichern Sie die Datei auf dem Rechner ab.

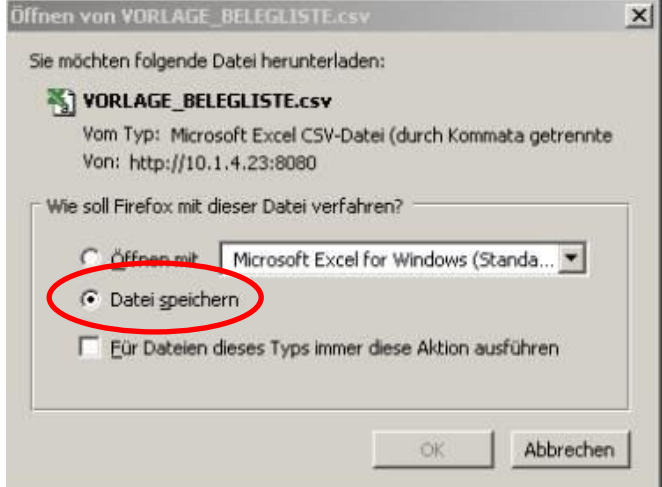

Öffnen Sie die Datei direkt mit dem Excel-Programm. Die Vorlage besteht aus elf Spalten mit zugehörigen Spaltenbezeichnungen.

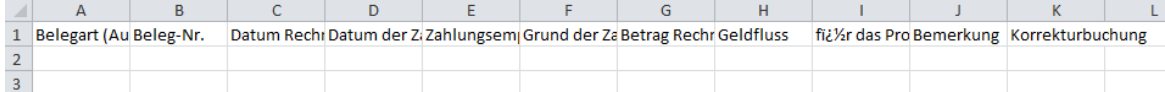

Bitte füllen Sie diese Vorlage mit Daten aus Ihrem Buchhaltungs-system, beispielsweise durch Kopieren und Einfügen an entsprechender Stelle ein. Beachten Sie bitte dabei, dass die Felder folgende Formate haben müssen.

Belegart: Ausgabe, Einnahme (Bitte beschränken Sie die Angaben auf Ausgabe oder Einnahme.

Beleg.-Nr.: Hier ist für jeden Eintrag eine eindeutige Belegnummer aus Ihrer Buchhaltung einzutragen. Nummern dürfen nicht doppelt vorkommen. Wenn es zu mehreren Belegen nur eine Belegnummer gibt, fügen Sie bitte eine fortlaufende Nummerierung hinzu (z.B. 1234\_001).

Datum Rechnung: Datum der Rechnung. (Format: TT.MM.JJJJ)

Datum der Zahlung: Das Datum der Zahlung muss immer im bewilligten Zeitraum liegen und darf nicht im Belegzeitraum der vorherigen Mittelanforderungen liegen. Können Belege erst verspätet eingegeben werden, muss ein neues Zahlungsdatum gewählt werden (am besten immer der 1. Tag des aktuellen Belegzeitraums). Diese Belege müssen dann als Korrekturbelege gekennzeichnet werden. (Format: TT.MM.JJJJ)

Zahlungsempfänger: Textfeld, in dem Sie bei Ausgaben die Zahlungsempfangenden und bei Einnahmen die Mittelgebenden eintragen

Grund der Zahlung: Textfeld, in dem Sie den Grund der Zahlung eingeben

Betrag in Euro: Zahlenfeld, (Format: 99999,99). Bitte beachten Sie, dass die Beträge immer zwei Nachkommastellen aufweisen müssen und nicht das Euro-Zeichen enthalten dürfen. Gegebenenfalls ändern Sie bitte die Feldeigenschaften in Excel:

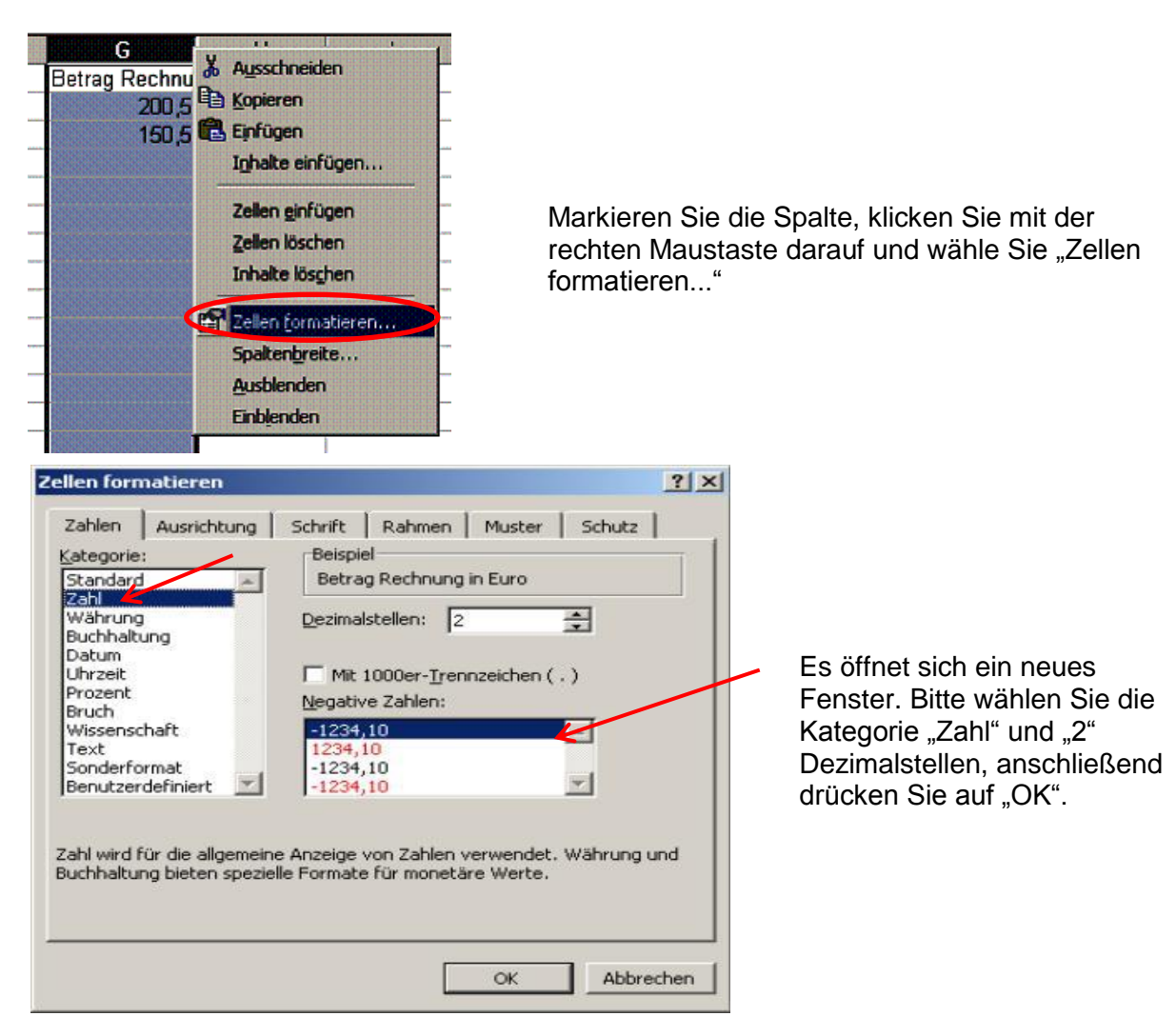

Für das Projekt relevanter Betrag in Euro: Zahlenfeld, (Format: 99999,99). Bitte beachten, dass die Beträge immer zwei Nachkommastellen aufweisen müssen.

Die Spalte "Mit /ohne Geldfluss" bleibt leer.

Bemerkung: Textfeld (optional); Handelt es sich bei Ihrem Beleg um eine Korrekturbuchung, muss eine Bemerkung angegeben werden. Bei verspätet eingebuchten Belegen benötigen wir des korrekte Buchungsdatum und eine kurze Begründung, weshalb diese Belege erst verspätet in Anrechnung gebracht werden.

Korrekturbuchung: Bitte geben Sie im Feld "Korrekturbuchung" ausschließlich JA oder NEIN ein.

Bitte überprüfen Sie die Feldeigenschaften noch mal, bevor Sie Excelliste importieren. Es kann vorkommen, dass die Feldeigenschaften sich durch Einfügen von Format-einstellungen verändert haben. Danach speichern Sie die Datei im Format CSV ab. Gegebenenfalls bestätigen Sie folgendes Dialogfenster mit "Ja".  $\times$ 

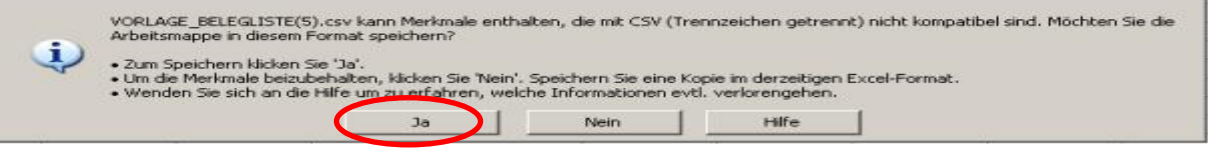

Um die Datei in die Datenbank zu importieren, klicken Sie im Modul "Belegnachweisverfahren" bitte auf "Durchsuchen", wählen die Datei aus Ihrem Dateiverzeichnis und klicken anschließend auf "Importieren".

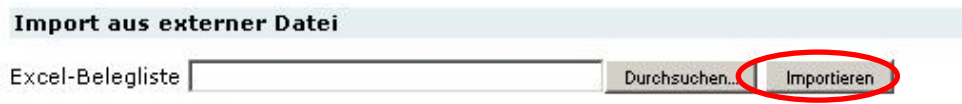

Vorlage herunterladen

Nach dem erfolgreichen Import nehmen Sie die Zuordnung der Belege zu den bewilligten Einnahme- bzw. Ausgabearten vor. In der Auswahlliste werden Ihnen ausschließlich die bewilligten Einnahme- und Ausgabearten angezeigt. Wählen Sie hierzu aus dem Drop-Down-Feld aus:

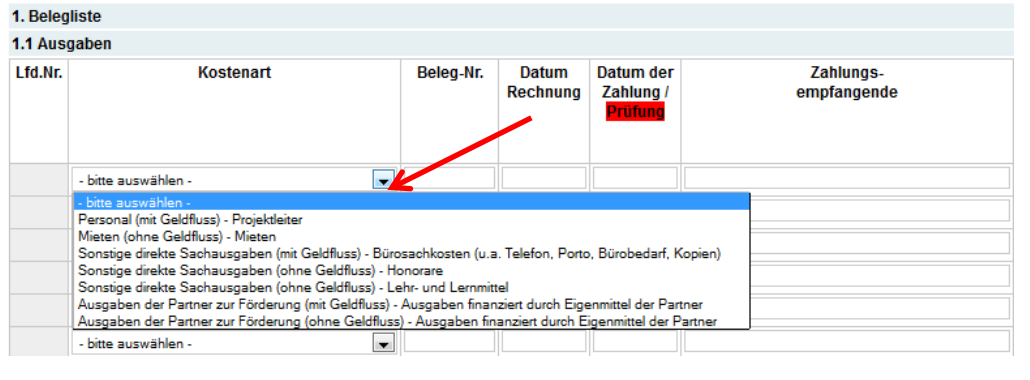

Zum Abschluss der Eingabe klicken Sie auf Nach dem erfolgreichen Speichern erscheint eine Bestätigung

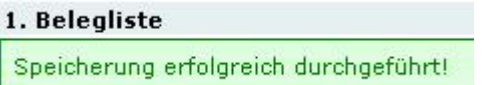

Falls die Eintragungen fehlerhaft sind, erscheint eine Fehlermeldung. Bitte beachten Sie, dass eine Speicherung erst erfolgen kann, wenn keine fehlerhaften Angaben mehr in der Belegliste enthalten sind.

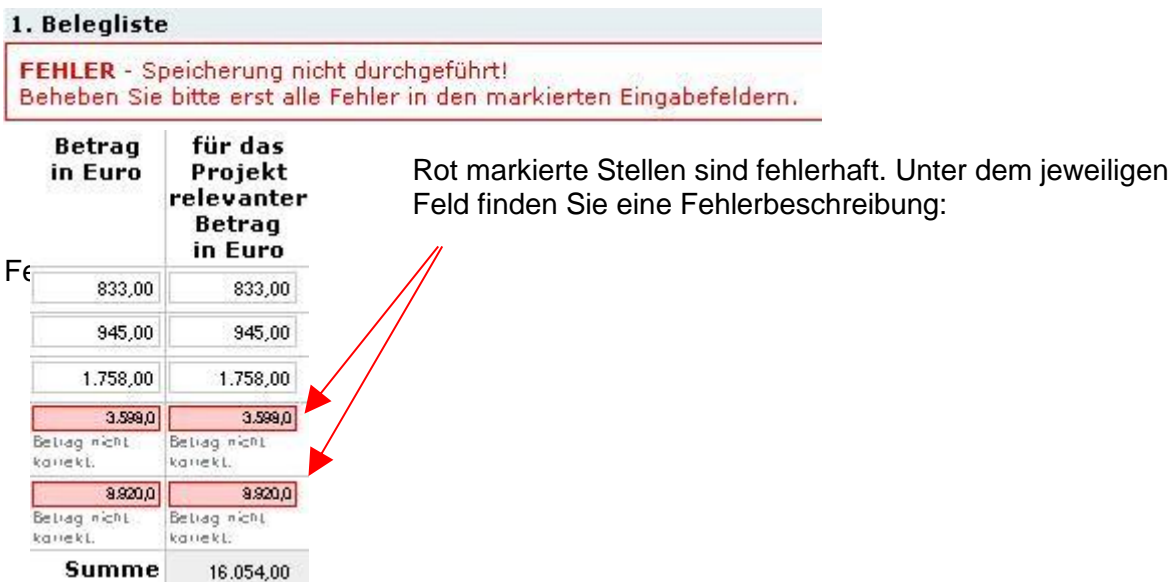

Nach Korrektur der entsprechenden Felder speichern Sie Ihre Angaben ab.

#### <span id="page-7-0"></span>**2.1.2 Manuelle Eingabe von Belegen**

Unter Punkt 1. "Belegliste" können Sie die Ausgaben (Punkt 1.1.) und Einnahmen (Punkt 1.2) manuell eingeben. Dafür klicken Sie bitte auf den Button "+10" in der letzten Spalte der Tabelle

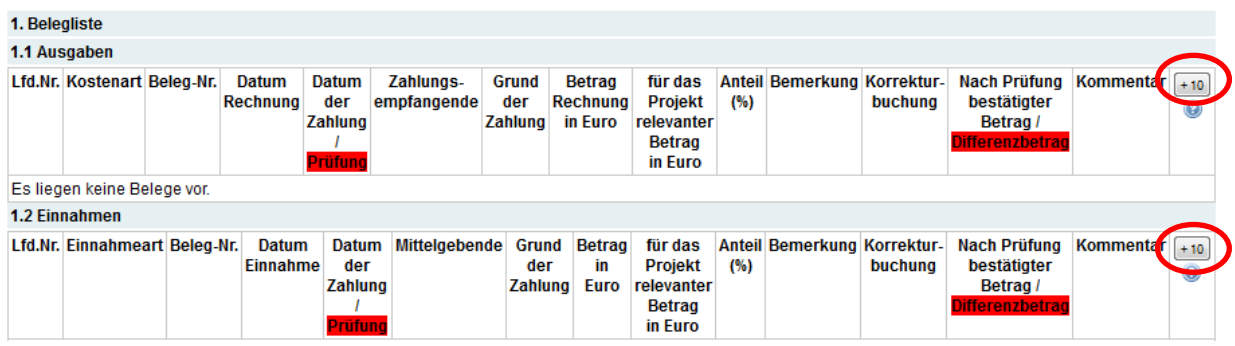

Hierdurch werden gleichzeitig zehn Eingabefelder erzeugt. Bitte wählen Sie zuerst die Kosten- bzw. Einnahmeart aus. In der Auswahlliste werden Ihnen ausschließlich die bewilligten Einnahme- und Ausgabearten angezeigt.

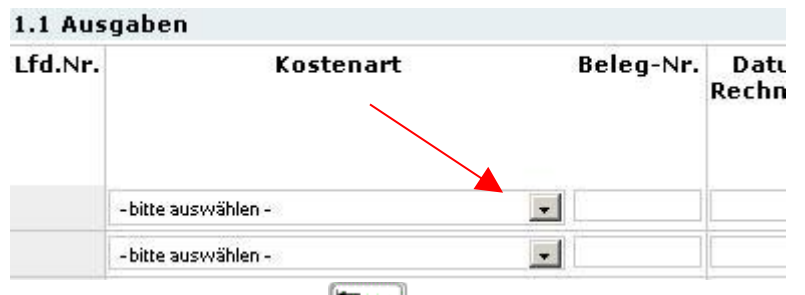

Mit Hilfe der "Tab-Taste" können Sie von Feld zu Feld springen. Auch bei der manuellen Eingabe entsprechen die Angaben innerhalb der Pflichtfelder der Feldbeschreibung unter Punkt 2.1.1 dieser Handlungsanleitung. Lediglich bei einer Korrekturbuchung wird anstelle der JA/NEIN-Angabe ein Haken gesetzt. Ausgegraute Felder sind nicht editierbar und werden nach dem Speichern automatisch berechnet.

In der letzten Spalte rechts finden Sie folgende Buttons:

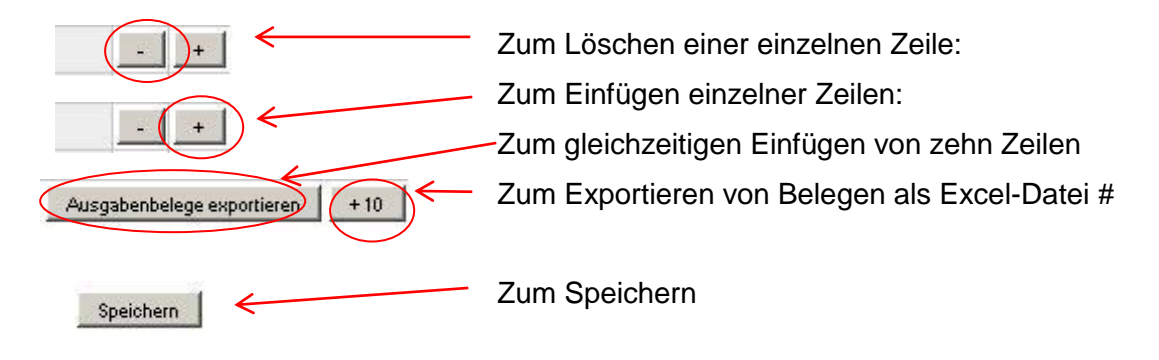

#### <span id="page-7-1"></span>**2.1.3 Filter Kosten- & Einnahmeart**

Wenn bereits mehrere Belege eingegeben und gespeichert sind, kann es sinnvoll sein, sich nur eine bestimmte Art von Belegen oder Belege nur aus einem bestimmten Zeitraum

anzeigen zu lassen. Bitte wählen Sie dazu im "Filter Kosten- & Einnahmeart" unter Belegart die zugehörige Kosten- oder Einnahmeart aus oder geben Sie ein "von" Datum und/oder "bis" Datum ein. Ihnen stehen ausschließlich die für Ihr Projekt bewilligten Einnahme- und Ausgabearten zur Verfügung.

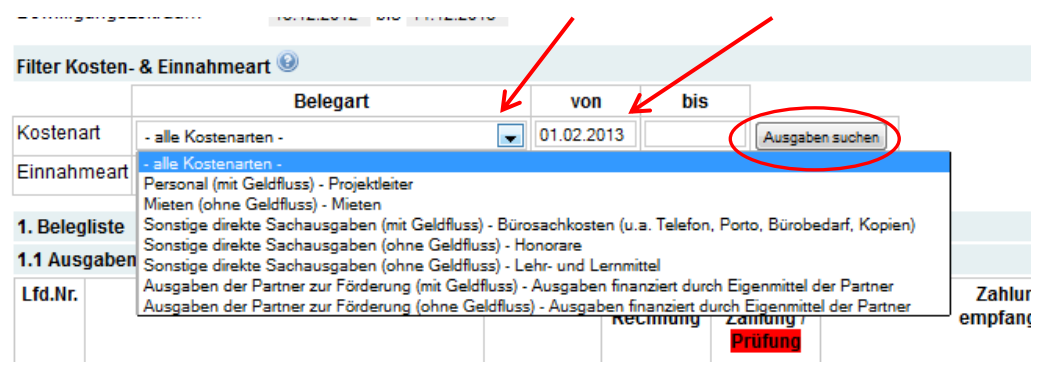

Klicken Sie anschließend auf den Button "Ausgaben (Einnahmen) suchen". Es werden dann die entsprechenden Belege angezeigt.

#### <span id="page-8-0"></span>**2.2 Mittelabruf**

Mit dem Klick auf "Mittelabruf" gelangen Sie zur Übersicht der Mittelabrufliste Ihrer Projekte.

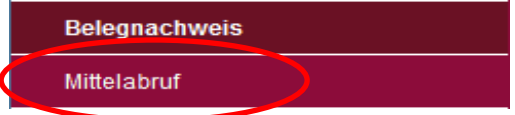

Ähnlich wie im Belegnachweisverfahren, haben Sie hier die Möglichkeit nach bestimmten Mittelabrufen zu suchen: durch Eingeben einer Dokumentennummer, der Nummer des Mittelabrufs (MA-Nr.) oder des Trägernamens. Anschließend klicken Sie auf den Button

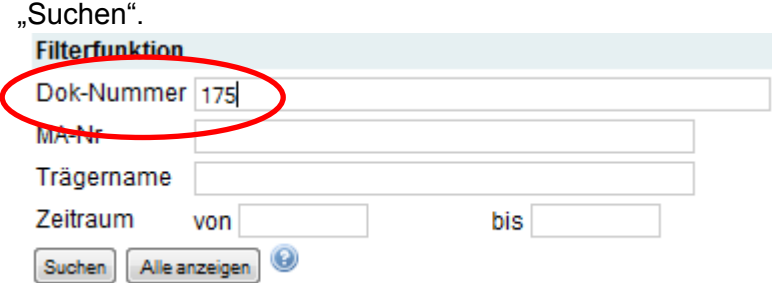

Alternativ können Sie sich alle auf Sie lautenden Mittelabrufe anzeigen lassen, indem Sie auf "Alle anzeigen" klicken.

Im unteren Menü werden die Suchergebnisse angezeigt. Wenn Sie noch keinen Mittelabruf gestellt haben, klicken Sie bitte auf den Button "Neu anlegen", um einen neuen Mittelabruf anzulegen.

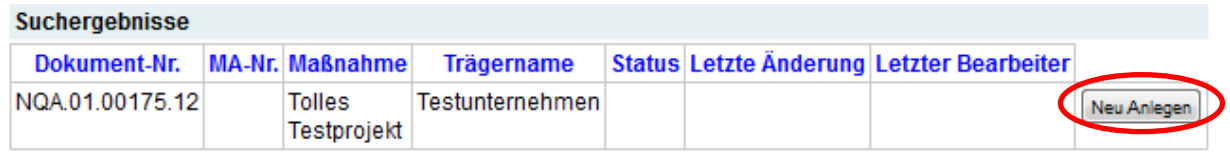

<span id="page-9-0"></span>Sie werden daraufhin zum ersten Reiter des Mittelabrufes weitergeleitet

#### **2.2.1 Navigation Mittelabruf**

Auf den Reitern des Mittelabrufs finden Sie folgende Navigationsbuttons: - zur Übersicht Ihrer Mittelabrufe zur Übersicht

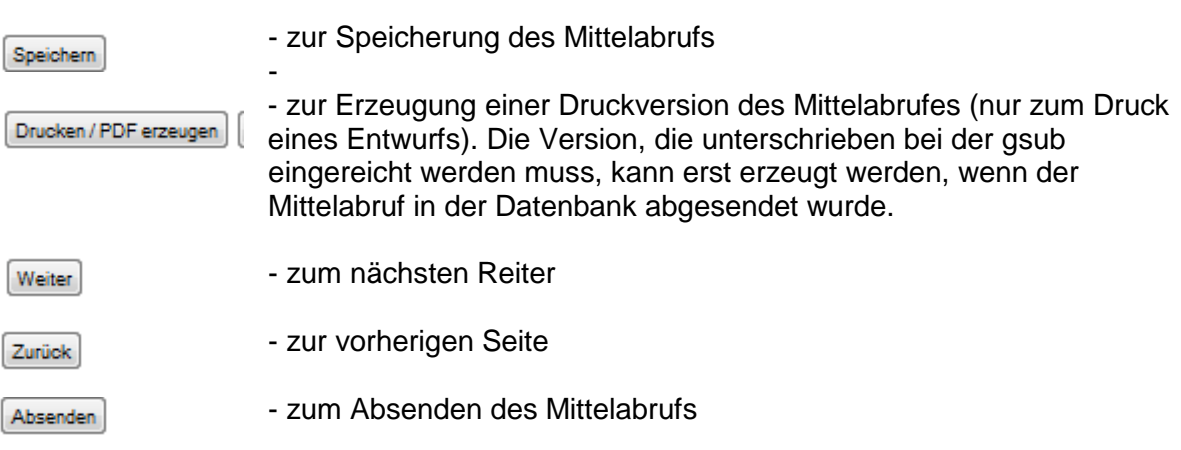

#### <span id="page-9-1"></span>**2.2.2 Reiter 1 Angaben zur Mittelanforderung**

Auf der ersten Seite des Mittelabrufes werden die bewilligten Angaben des Projektes angezeigt.

Unter Punkt 1.4- Zeitraum der Anforderung geben Sie bitte den gewünschten Zeitraum des Mittelabrufes ein. Der erste Mittelabruf startet automatisch mit dem bewilligten Startdatum.

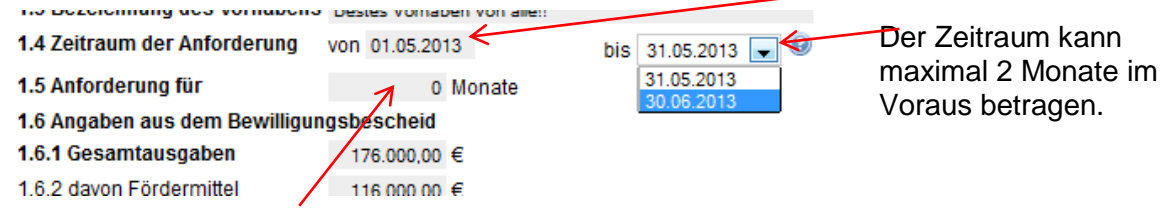

1.5 Die Anforderung für Monate berechnet sich automatisch nach dem Speichern.

Handlungsanleitung Mittelverwaltung NQA Seite 10

#### <span id="page-10-0"></span>**2.2.3 Reiter 2 Belege**

Hier erscheinen alle von Ihnen eingegebenen Belege, die in den zwei Monaten vor dem Abforderungszeitraum datiert sind (Belegzeitraum). Bitte überprüfen Sie die Korrektheit der Angaben. Falls Sie die Belege bearbeiten möchten, Beträge korrigieren oder Belege noch nachpflegen möchten, klicken Sie bitte auf "Belegliste bearbeiten". Sie werden dann zum Belegnachweisverfahren zurück geleitet..

Bei dem ersten Mittelabruf ist diese Seite dementsprechend noch nicht ausfüllt.

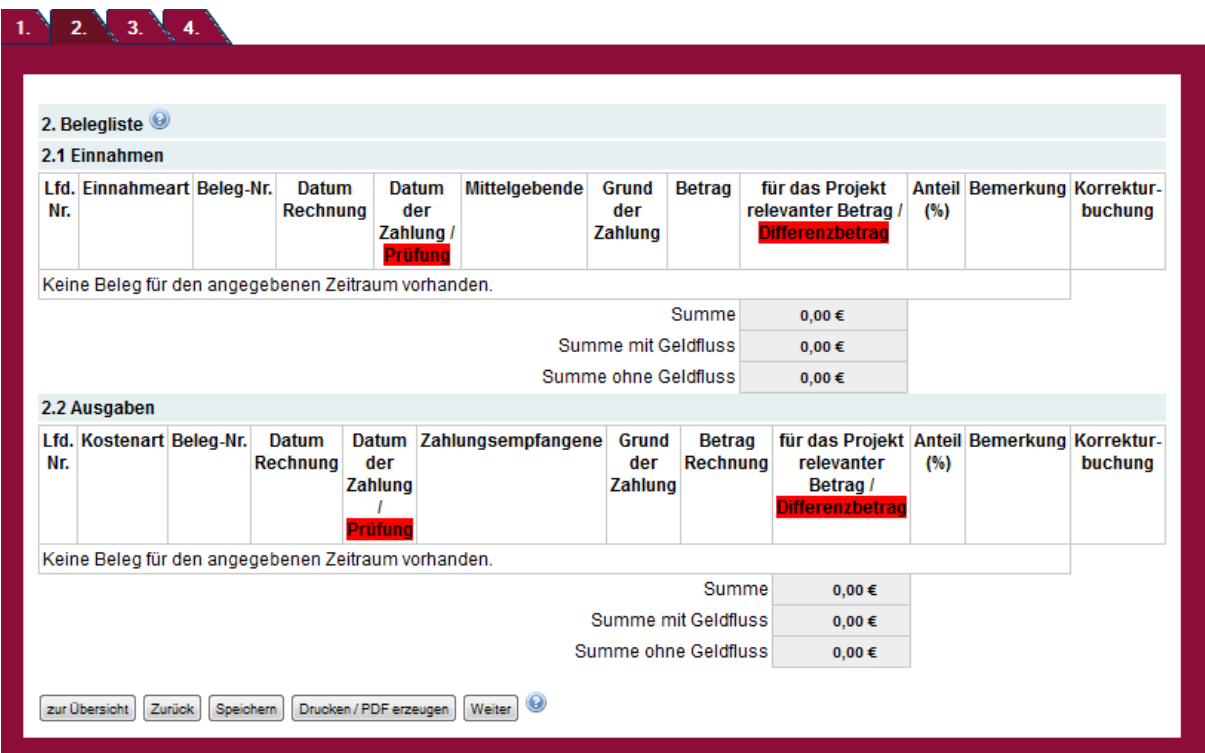

Ansicht Reiter 2 des Mittelabrufformulars beim ersten Mittelabruf

#### <span id="page-11-0"></span>**2.2.4 Reiter 3 Zusammenfassung Ausgaben, Einnahmen, und Kassenstand**

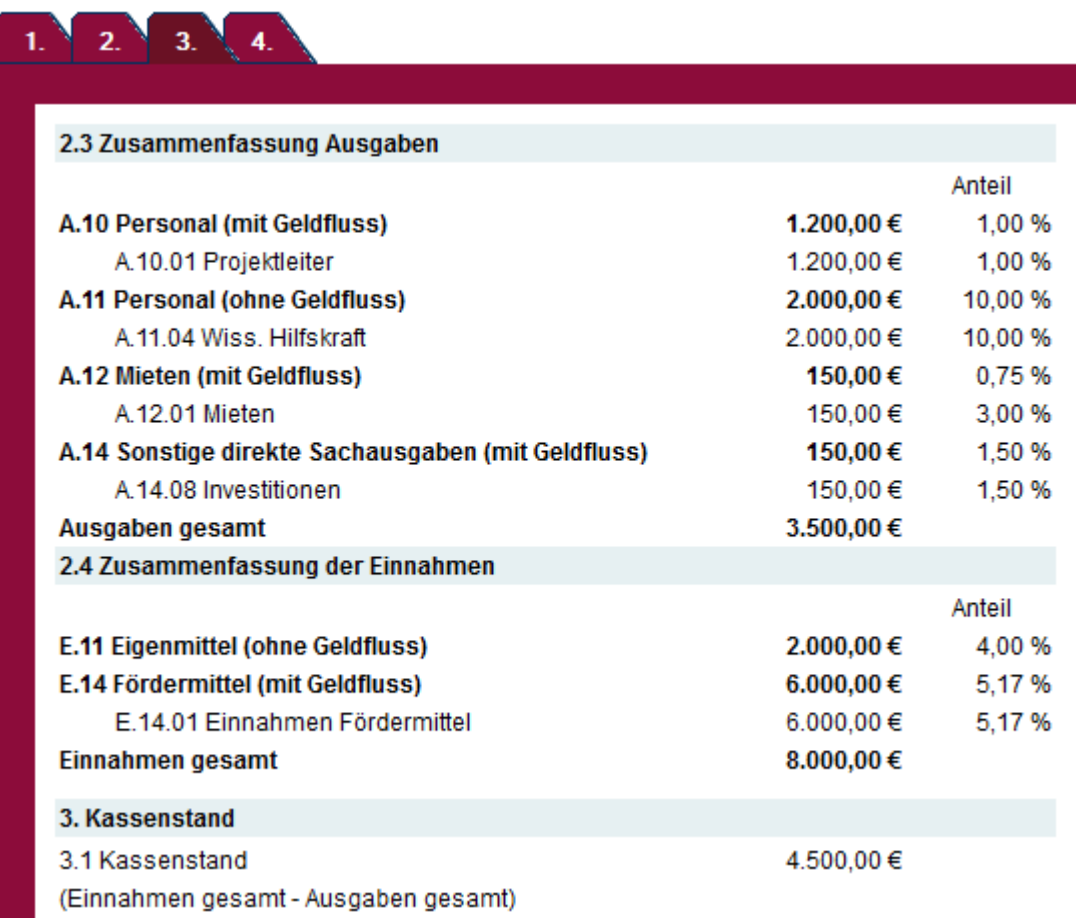

Die Punkte 2.3, 2.4 und 3 errechnen sich automatisch. Auch hierfür ist die Grundlage die Belegliste.

Bitte überprüfen Sie die Korrektheit der Angaben. Falls Sie die Belege bearbeiten möchten, Beträge korrigieren oder Belege noch nachpflegen möchten, gehen Sie in die Belegliste

#### <span id="page-12-1"></span><span id="page-12-0"></span>**2.2.5 Reiter 3 Mittelbedarf**

#### **2.2.5.1 Reiter 3 Punkt 4 Mittelanforderung**

Wenn Sie die Fördermittel für ein oder zwei Monate im Voraus anfordern wollen, aktivieren Sie den Radiobutton unter Punkt 4.1.1 "Auszahlung" und tragen unter Punkt 4.2. "Betrag Mittelbedarf" den benötigten Bedarf an Fördermitteln ein. Dieser bezieht sich auf die benötigten Fördermittel für die nächsten ein oder zwei Monate

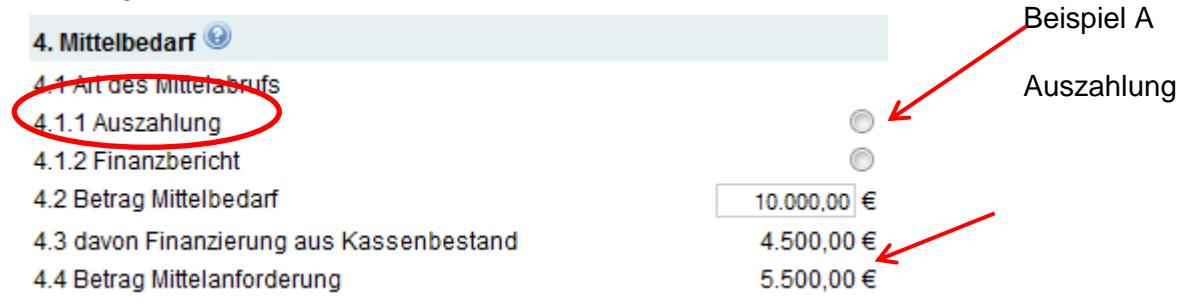

Der Betrag Ihrer Mittelanforderung (Punkt 4.4) wird aus dem Betrag Mittelbedarf (Punkt 4.2) für den nächsten Monat oder den nächsten Monaten abzüglich des aktuellen Kassenstandes (Punkt 3.1) berechnet.

#### <span id="page-12-2"></span>**2.2.5.2 Reiter 3 Punkt 4. Finanzbericht**

Durch den Zuwendungsbescheid sind Sie zu einer regelmäßigen Berichterstattung Ihrer Ausgaben verpflichtet. Diese muss mindestens alle 2 Monate erfolgen. Wenn Sie keine Mittel abrufen sondern lediglich Ihre Ausgaben berichten möchten, so wählen Sie Punkt 4.2 Finanzbericht. Der Betrag unter Punkt 4.4. wird automatisch auf "Null" gesetzt. Der aktuell berechnete Kassenstand überträgt sich auf die nächste Mittelanforderung und wird bei der Berechnung des Fördermittelbetrages berücksichtigt

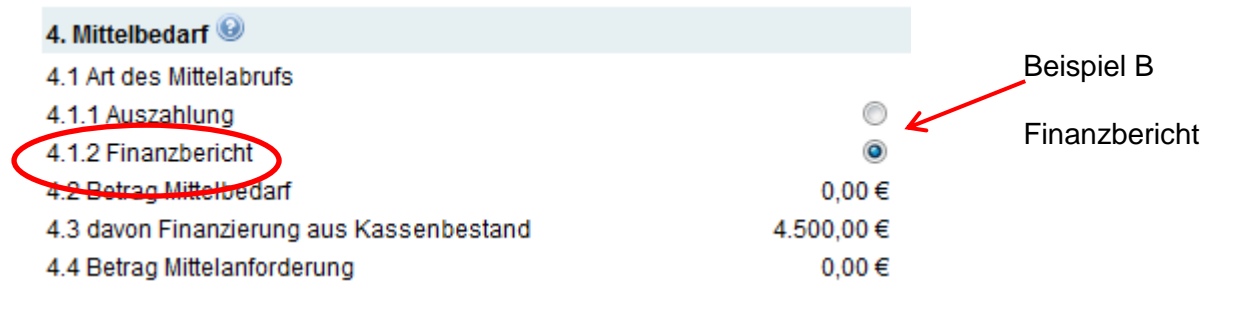

#### <span id="page-13-0"></span>**2.2.6 Reiter 4 Kontodaten und Absenden des Mittelabrufes**

Ihre Kontodaten werden aus dem Antragsformular hochgeladen, sie können aber ggf. einen optionalen Verwendungszweck eingeben. Bitte überprüfen Sie Ihre Kontodaten.

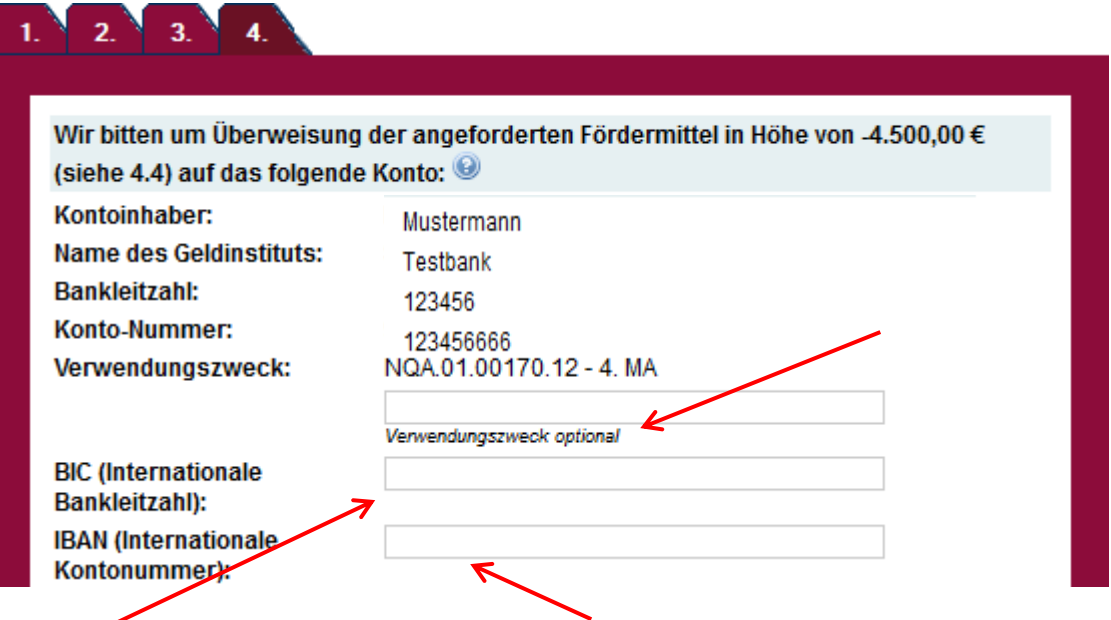

Die BIC (Internationale Bankleitzahl) und die IBAN (Internationale Kontonummer müssen, da im Antrag nicht abgefragt, eingegeben werden.<br>Bestätigung

Ich bestätige mit meiner Unterschrift, dass

das Projekt wie beantragt durchgeführt wird und die geltend gemachten Ausgaben tatsächlich erfolgt sind.

es sich um zuschussfählge Ausgaben gemäß Bewilligung handelt.

die Ausgaben notwendig waren und mit den Fördermitteln wirtschaftlich und sparsam verfahren worden ist und Vergünstigungen (z.B. Skonti) berücksichtigt wurden.

die oben angeführten Beträge keine Umsatzsteuer enthalten, sofern die Berechtigung zum Vorsteuerabzug gegeben ist.

keine Änderungen im Projektablauf, im Arbeits- und Zeitplan sowie bei der Ausgaben- und der Mittelbedarfstruktur bestehen

Ich möchte folgende Veränderungen anzeigen:

Mir ist bewusst, dass ich bei Veränderungen verpflichtet bin, einen Änderungsantrag zu stellen.

Wenn Sie Änderungen im Projekt anzeigen möchten, können sie dieses in Kurzform im Erläuterungsfeld aufführen.

Geben Sie das aktuelle Datum ein,

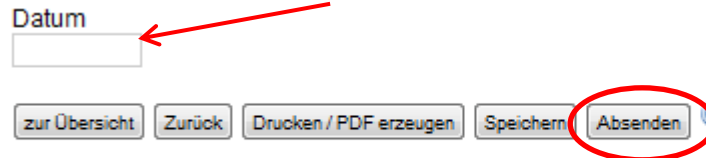

Bei Mittelbedarf Auszahlung, bitte den PDF Ausdruck rechtsverbindlich unterschrieben an die gsub schicken.

und klicken anschließend auf den Button

Absenden

Nach dem Absenden Ihrer Mittelanforderung bzw. Ihres Finanzberichts erhalten Sie eine automatische E-Mail-Bestätigung mit der Druckversion Ihrer/s Mittelanforderung/Finanzberichts im PDF-Format.

Drucken Sie diese PDF-Datei aus und senden Sie diese rechtsverbindlich unterschrieben an die

gsub

Projekt "Neue Qualität der Arbeit" Brückenstraße 5a, 10179 Berlin

Bitte beachten Sie, dass die Druckversion erst nach dem Absenden des Mittelabrufs nicht mehr als Entwurfsexemplar gekennzeichnet ist. Nur diese unterschriebene Version des Mittelabrufs/Finanzberichts kann durch die gsub bearbeitet werden.

#### <span id="page-14-0"></span>**3 IMPRESSUM**

gsub Gesellschaft für soziale Unternehmensberatung mbH Projektträger des Bundesprogramms "Neue Qualität der Arbeit" Brückenstraße 5, D-10179 Berlin

E-Mail: kontakt-nqa@gsub.de Internet: www.gsub.de/nqa

Inhaltliche Beratung und Fördermittelberatung:

Büro asub Brückenstraße 5 10179 Berlin

Telefon: 030 – 284 09 – 487/488 Telefax: 030 – 284 09 – 130

gsub - Gesellschaft für soziale Unternehmensberatung mbH Kronenstraße 6, 10117 Berlin Sitz Berlin - Handelsregister: Amtsgericht Charlottenburg – B-39610 Geschäftsführer: Dr. Reiner Aster

Version 3.0: 22.02.2013